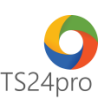

## **Pay24™**

## **Hướng dẫn thay đổi thông tin đăng ký nộp thuế điện tử (Cập nhật thiết bị chữ ký số)**

Để thực hiện thay đổi thông tin đăng ký nộp thuế điện tử, trong ứng dụng **Pay24™** người dùng thực hiện như sau:

**Bước 1**: Gắn thiết bị chữ ký số (USB Tooken) vào máy tính

**Bước 2**: Trên thanh tiêu đề nhấn chọn vào mục **"Nộp thuế điện tử qua TCT"** > **"Thay đổi thông tin đăng ký nộp thuế điện tử".**

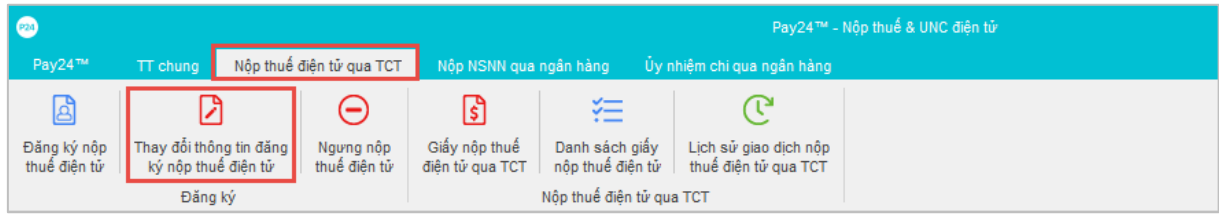

**Bước 3**: Kiểm tra nội dung thông tin người nộp thuế **(1)**, tùy chọn thông tin chứng thư số **(2)** > kiểm tra và cập nhật thông tin ngân hàng và số tài khoản cần đăng ký **(3)** > nhấn chọn **"Nộp hồ sơ"** để thực hiện ký và nộp tờ khai thay đổi thông tin **(4)**.

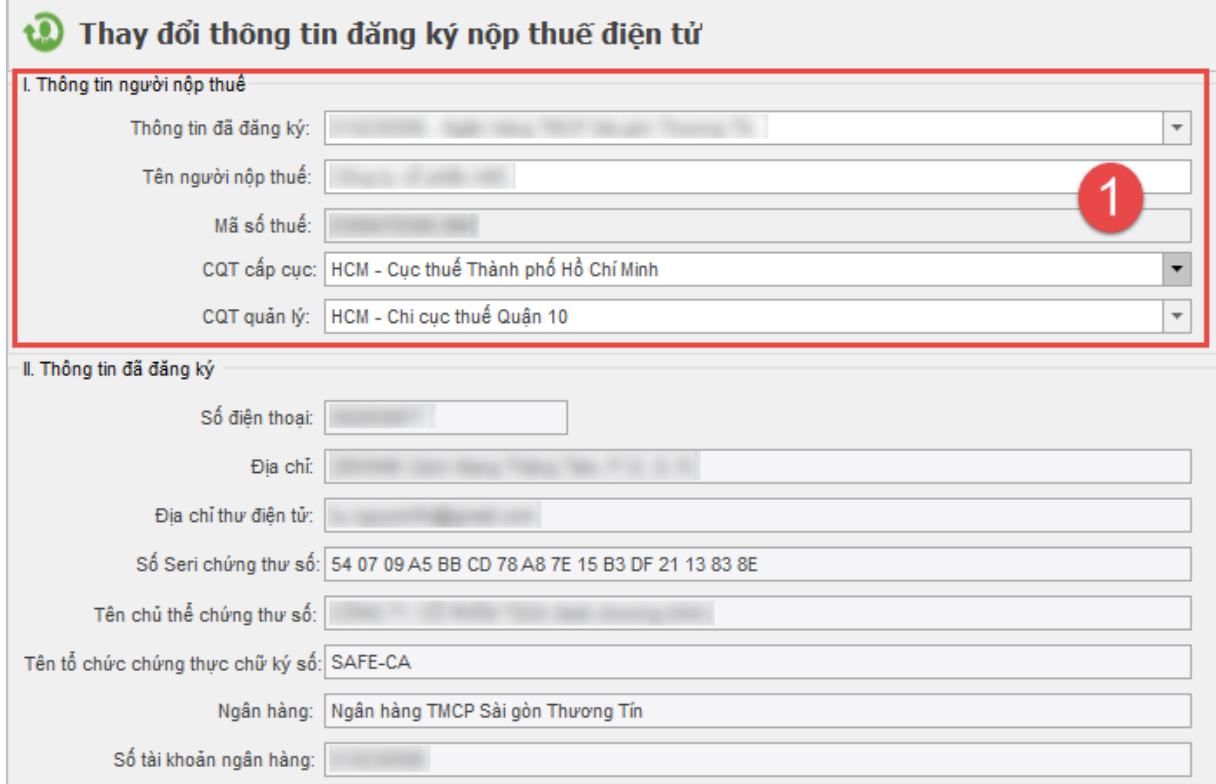

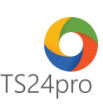

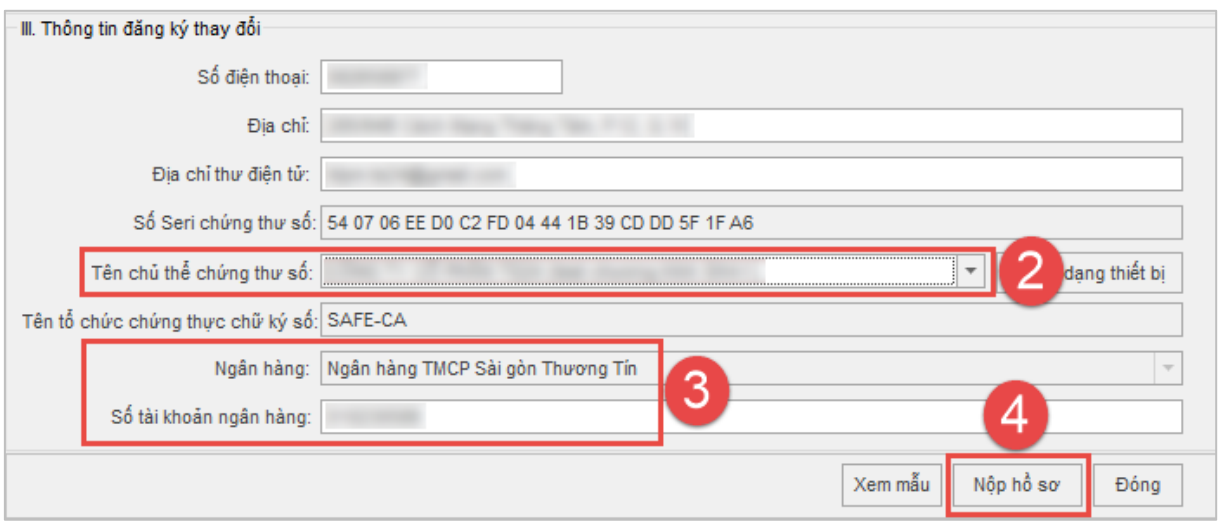

Phần mềm thực hiện lấy mã xác thực và gửi vào email cho người dùng > **"Chấp nhận"**.

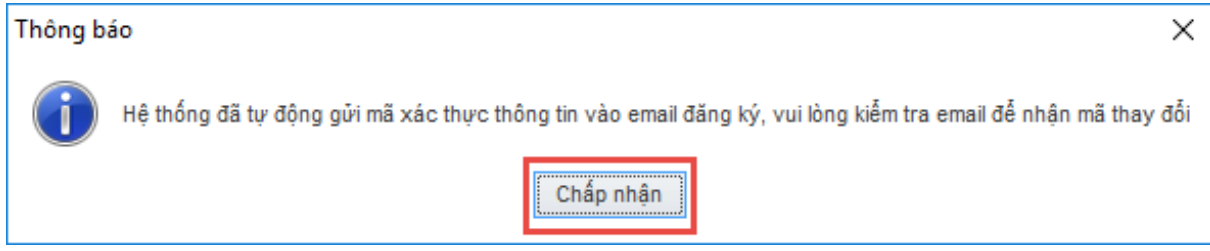

Thực hiện theo hướng dẫn từ những bảng thông báo hiện ra. Lưu ý chọn đúng thông tin chữ ký số để nộp.

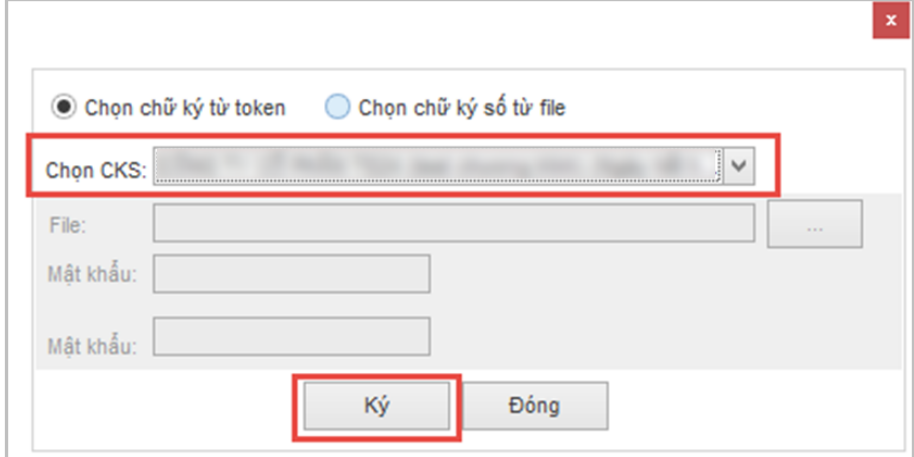

Kiểm tra email để thực hiện lấy mã xác thực.

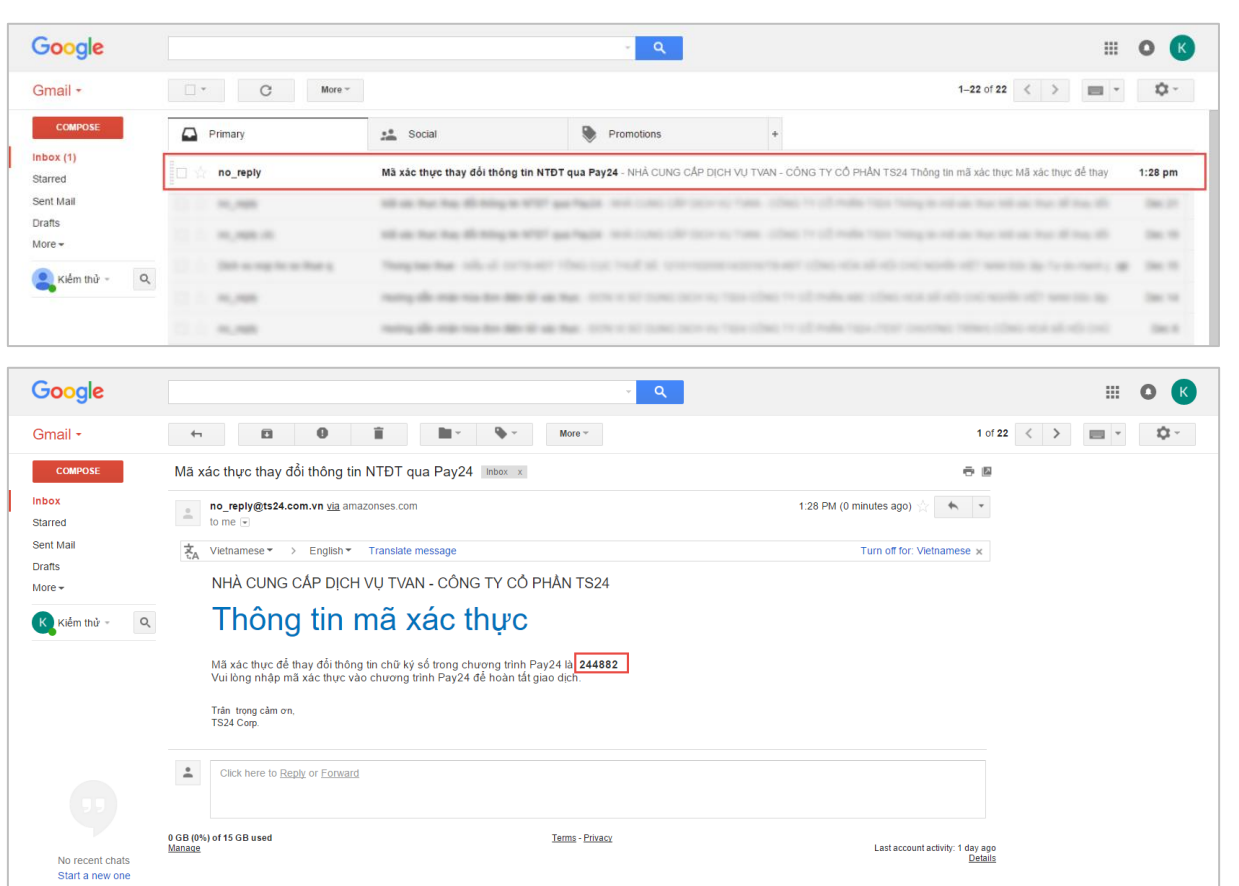

TS24prc

Tại giao diện thay đổi thông tin trong ứng dụng **Pay24™**, nhập mã xác thực từ email vào ô trống và nhấn chọn **"Đồng ý".**

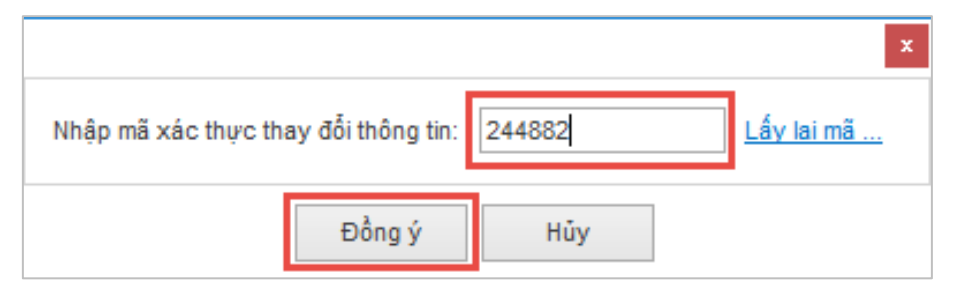

**Bước 4:** Thực hiện ký nộp xong, vào mục **"Lịch sử giao dịch nộp thuế điện tử qua TCT" (1)** để kiểm tra lại tình trạng nộp tờ khai thay đổi, chờ tình trạng báo **"Xử lý thành công" (2).**

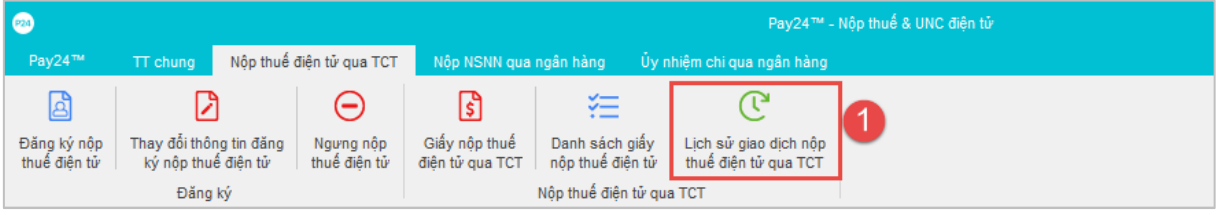

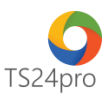

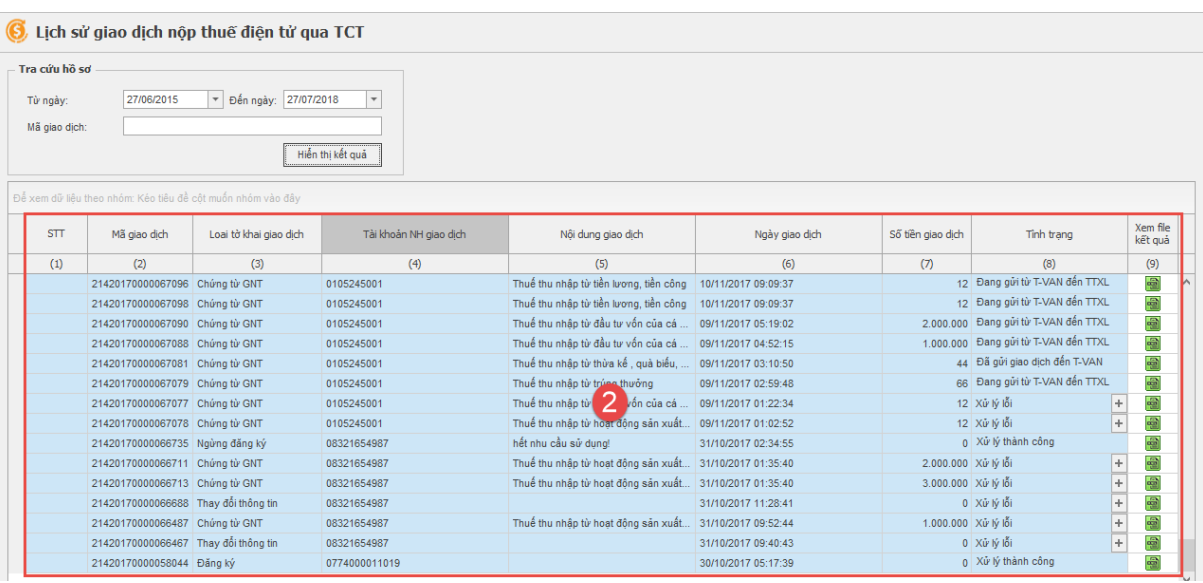